#### **Including Staffing Documentation for Residential Providers as Notes**

Staffing Documentation and any other documentation required for billing must be included in iConnect as a note.

Please refer to the <u>Developmental Disabilities Individual Budgeting Waiver Services</u> <u>Coverage and Limitations Handbook</u> for specific documentation requirements.

- To begin, log into iConnect and set Role = Service Provider or Service Provider Worker. Click Go
- 2. Navigate to the Consumer's Record
  - a. Type the consumer's last name in the Quick Search text field (1st field on the left)
  - b. Ensure that the second field contains Consumers, third field contains last name and click "Go

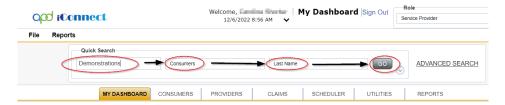

3. Click the **Note** tab > click **File > Add Note** 

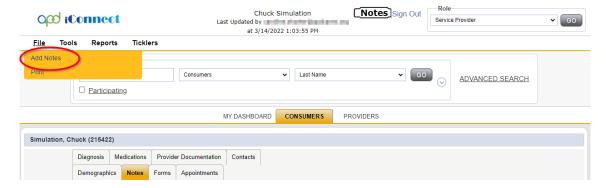

- 4. The Note Details page is displayed. Update the following fields:
  - a. Program/Provider = Name of your Agency

If the Program/Provider is not available – contact the WSC to have a Provider Selection Record for your organization added to the consumer's record.

b. Note Type = Service Provider Supporting Documentation

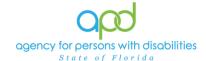

- c. Note Subtype = leave blank
- d. Description = The name of the documentation required
  - i. Ex. Staffing Documentation [insert date]

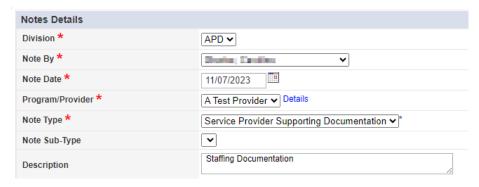

- e. Status = Complete
- f. Attach documents to this Note
  - i. Use the "Add Attachment" link provided to search for the documents on your desktop.
  - ii. File Upload Window opens, click the Choose File button, and locate the document on your computer's local files.
  - iii. Select the File and click the open button
    - The document is listed in the File field
      - a. <u>OPTIONAL</u>: Use the File Name and Description fields to update the name and description of the files, if needed
        - File Name = Select Create New & type the new name of the file.
          - 1. Ensure that you include the file extension at the end of the file name
            - a. Ex. MayStaffing.pdf
            - b. Ex. MayStaffing.docx
        - ii. Description = Type in a description in the text box
  - iv. Click Upload
    - 1. The File will be listed as a Document.

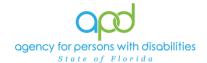

IMPORTANT: When attaching a file in iConnect, please **do not include** <u>any</u> <u>punctuation or special characters in the name of the file</u>. This will ensure the file can be opened and viewed by other iConnect users, including Qlarant.

g. Note Recipient = Waiver Support Coordinator

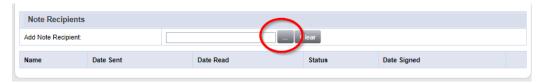

- i. Use the Add Note Recipient ellipsis (three dots) button to open the worker search popup.
- ii. Type the WSC's last name and click the search button.
  - 1. A list people with the last name will appear in the grid below.
- iii. Double click on the WSC's name to include the WSC as a Note Recipient. In this example, we searched for individuals with the last name equal to WSC.
  - 1. The WSC's name will now appear in the last field as a Note Recipient.
    - a. If an error was made, delete the selection, and add a new note recipient.

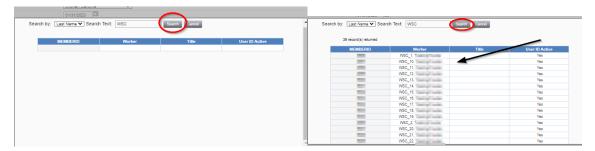

h. File > Save and Close Note

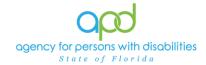

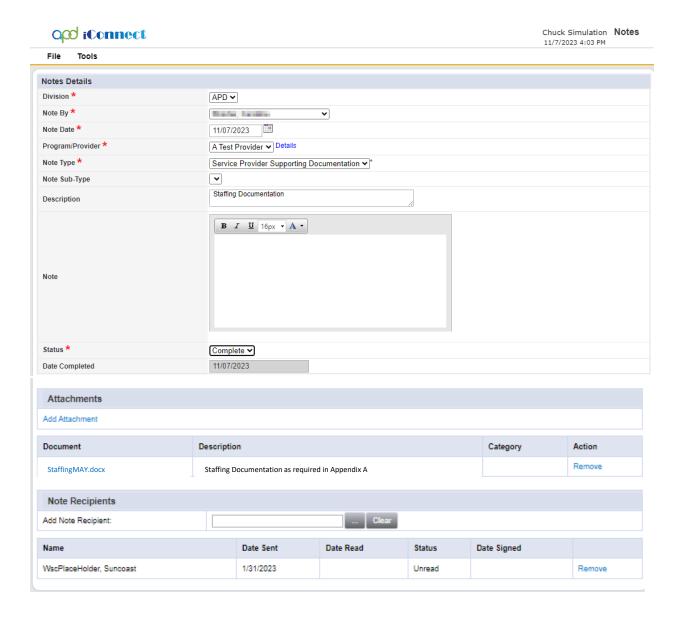